# *Como Criar uma Aula? Como Criar uma Aula?*

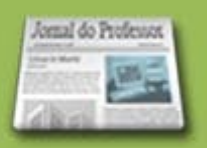

Para criar uma sugestão de aula é necessário que você já tenha se cadastrado no Portal do Professor. Para se cadastrar clique em **"Inscreva-se",** localizado na primeira página do Portal.

Na página inicial do Portal do Professor, acesse **ESPAÇO DA AULA:**

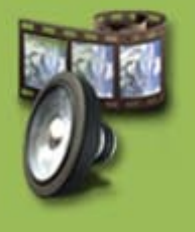

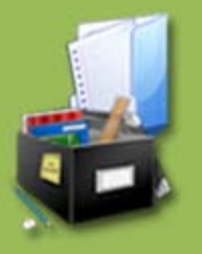

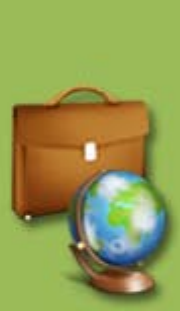

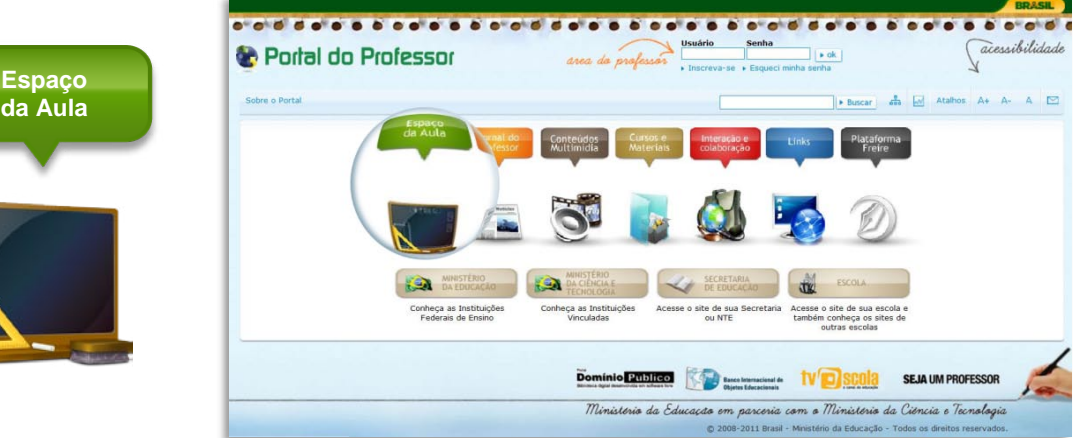

Ao entrar no ESPAÇO DA AULA, clique no ícone **"Criar Aula":**

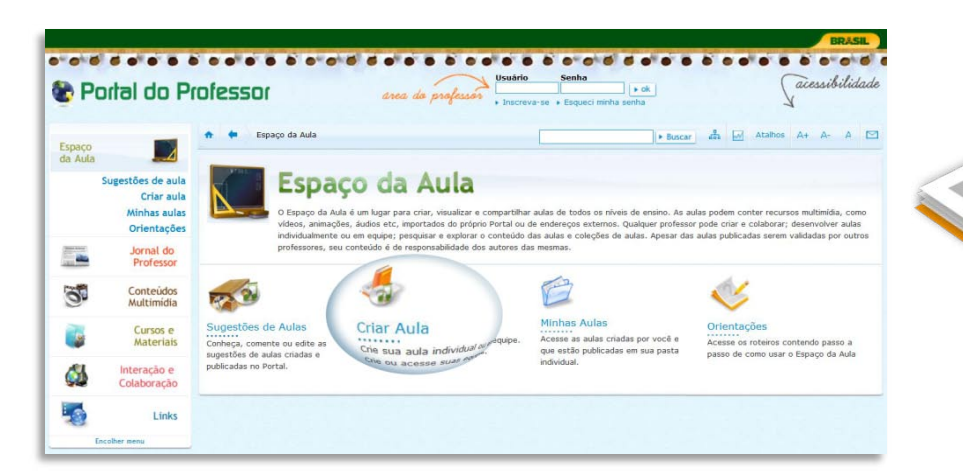

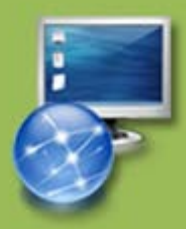

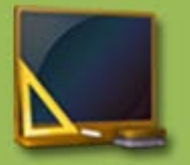

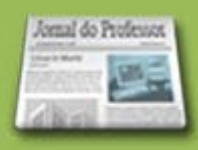

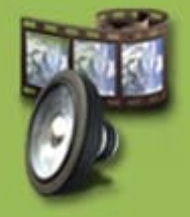

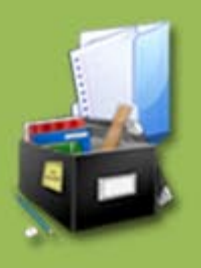

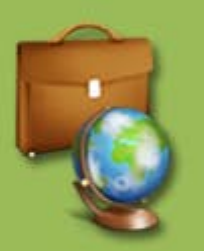

Na tela seguinte, você terá duas opções: **"Criar aula Individual"** ou **"Criar aula em Equipe".** A ferramenta é a mesma para as duas opções.

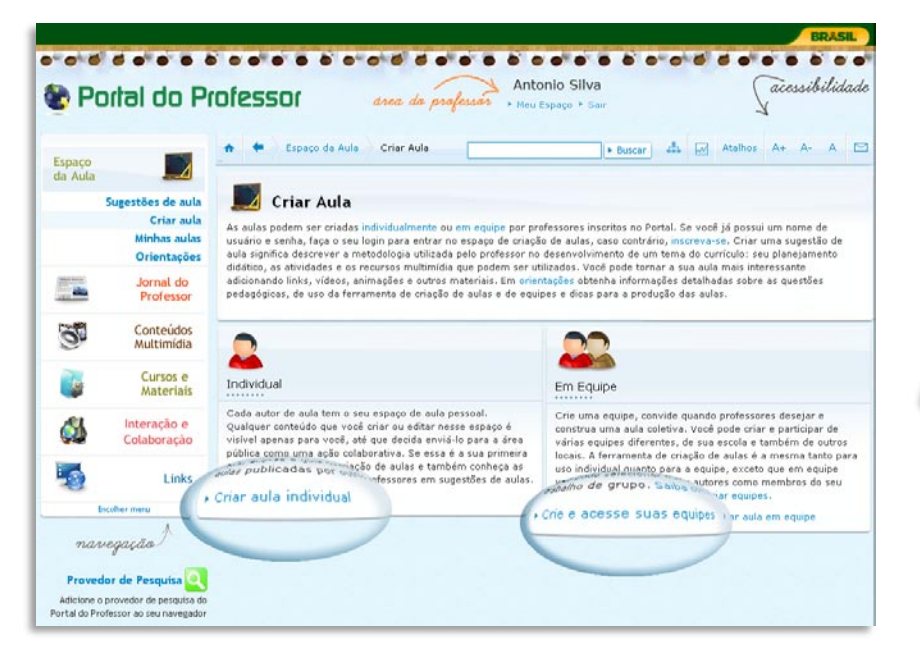

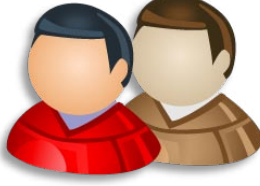

Ao clicar em uma das duas opções, caso ainda não tenha feito seu login, o sistema solicitará a sua identificação:

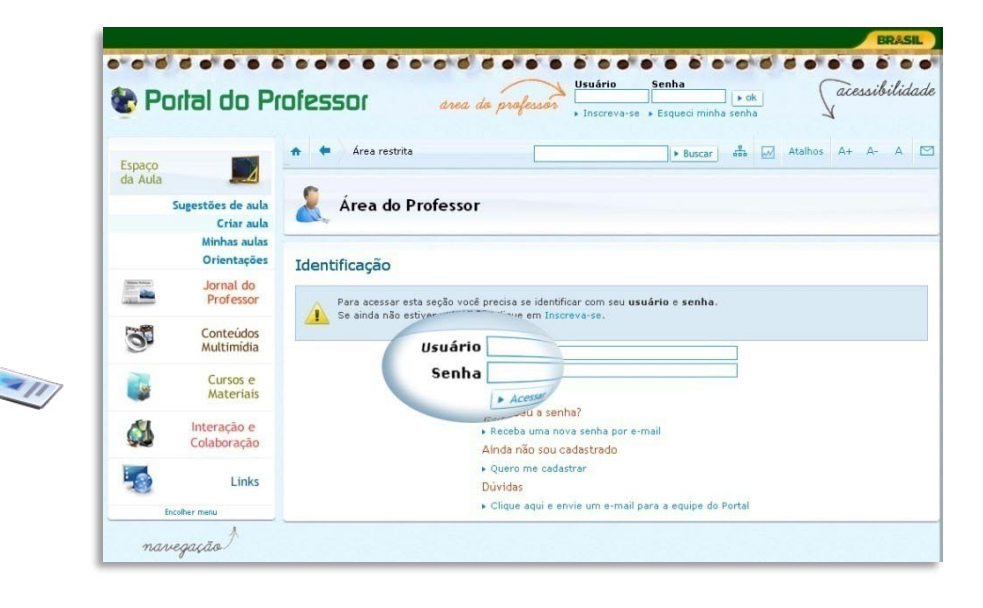

Para criar uma aula em equipe, você precisa fazer parte de uma. Clique em: Saiba como criar equipes.

Algumas dicas para a produção de aula em equipe:

- As aulas devem ser editadas por um autor de cada vez.
- A cada edição, os demais membros do grupo serão informados por - 1 mensagens enviadas para a área do perfil de cada um.
- $\epsilon$ Todos os autores precisam confirmar o envio da aula para publicação, caso contrário, a aula permanecerá na área privada.

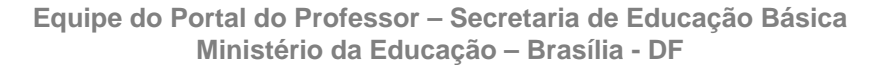

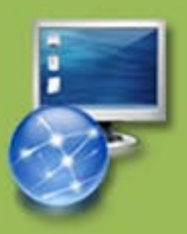

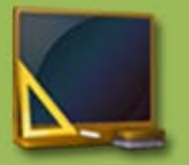

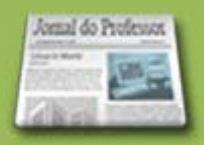

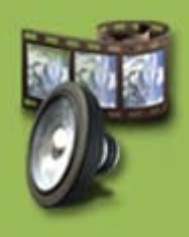

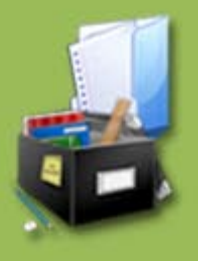

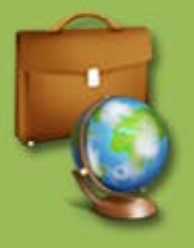

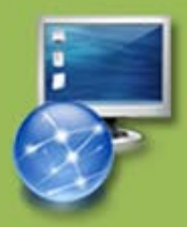

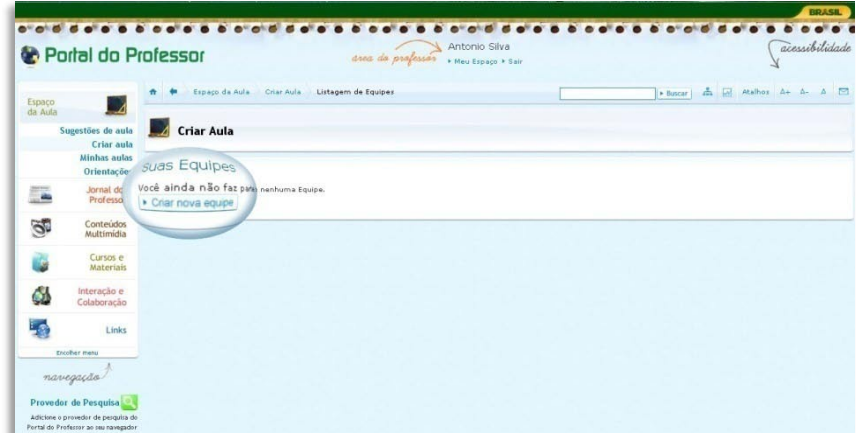

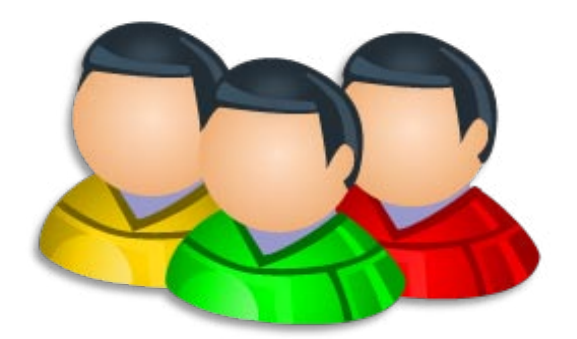

Quando você clicar em **"Criar aula",** seja individual ou em equipe, será aberta a Ferramenta de Criação de Aulas.

Você vai encontrar o guia **ORIENTAÇÕES PARA CRIAÇÃO DE UMA AULA.** Leia com atenção cada item, siga rigorosamente estas orientações, pois a aprovação da sua aula dependerá do atendimento a todos esses requisitos. Depois da leitura, clique em **"Prosseguir":**

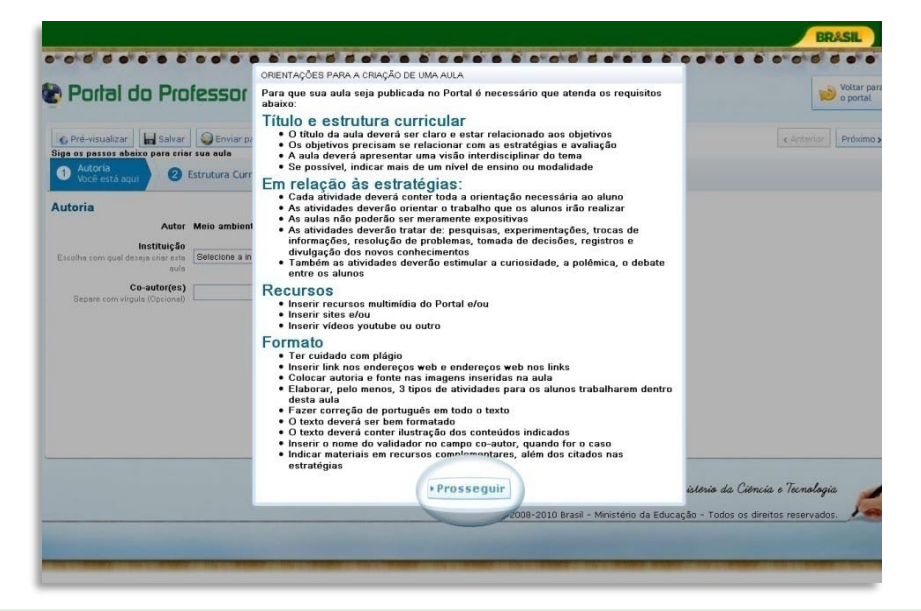

Em seguida, você poderá iniciar o processo de criação de aulas. Leia atentamente a parte superior da página.

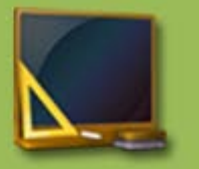

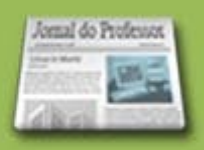

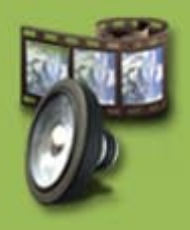

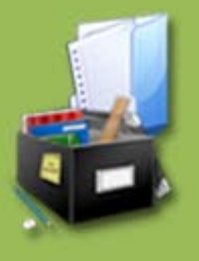

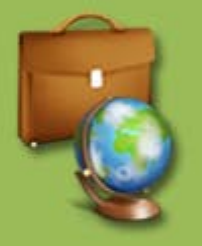

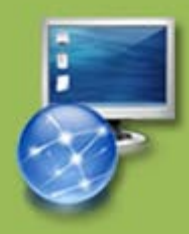

Siga os passos para o preenchimento da aula: Autoria, Estrutura Curricular, Dados da Aula, Estratégias e Recursos e Avaliação.

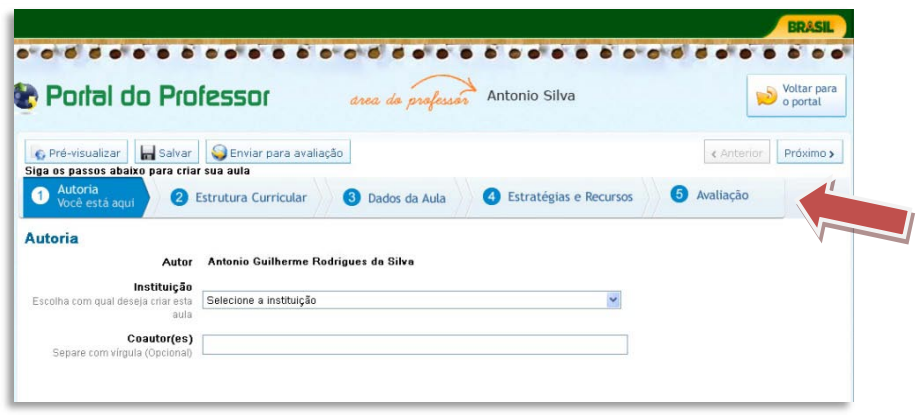

Você poderá clicar sobre as **ABAS** à medida que for preenchendo os campos ou clicar em **Anterior** ou **Próximo**. Veja:

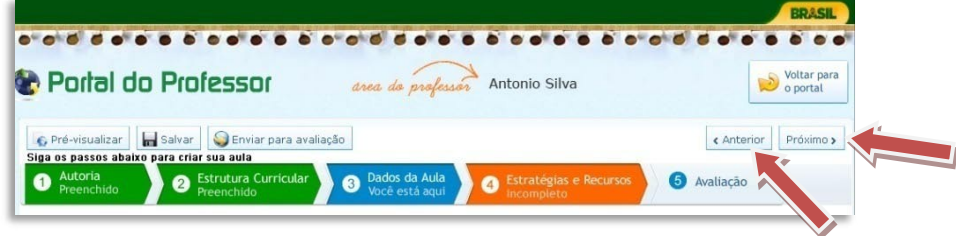

Conforme você for preenchendo ou não as abas, elas mudarão de cor.

Assim, temos 4 opções de cores:

- **Azul escuro:** mostra em que aba você está.
- **Azul claro:** mostra as abas não acessadas que ainda serão preenchidas.
- **Verde:** mostra que os campos da aba foram preenchidos.
- **Alaranjada:** mostra que os campos da aba não foram preenchidos.

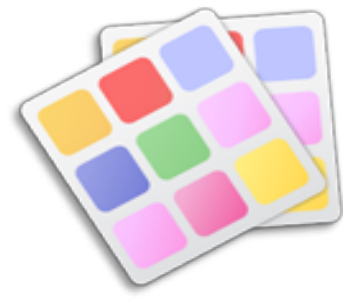

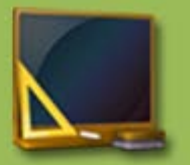

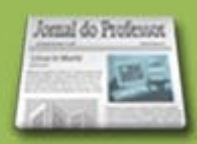

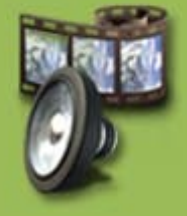

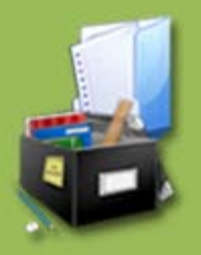

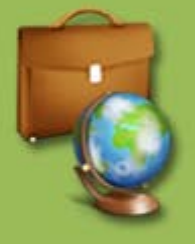

**Vamos começar o preenchimento dos campos.**

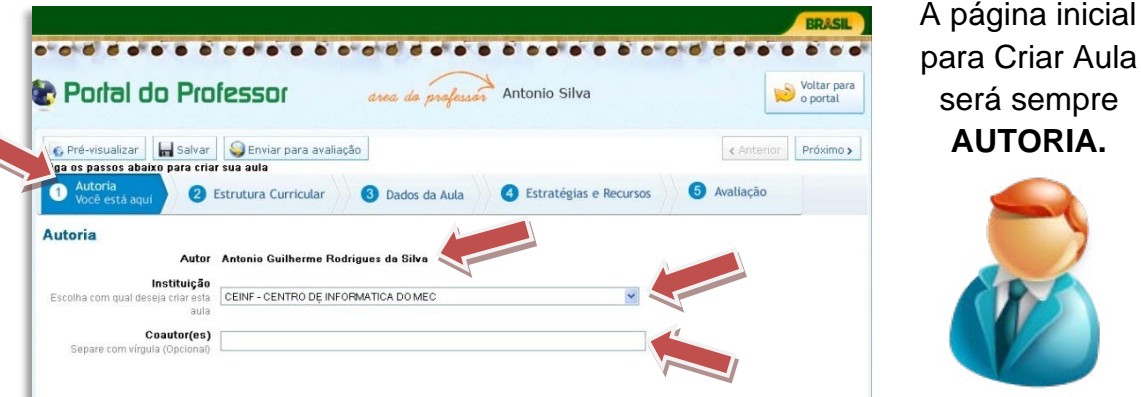

- **Autor** nessa aba aparecerá automaticamente como AUTOR o nome de quem estiver logado no site.
- **Instituição**  $\implies$  escolha a INSTITUIÇÃO com a qual deseja criar a aula. Aparecerão como opções as instituições que você cadastrou ao se inscrever no Portal. Instituições com as quais você tem ligação.
- **Coautor (es)** esse campo deverá ser preenchido se você estiver criando a aula em parceria com outra pessoa. O COAUTOR é opcional.

O próximo espaço a ser preenchido é a **ESTRUTURA CURRICULAR:**

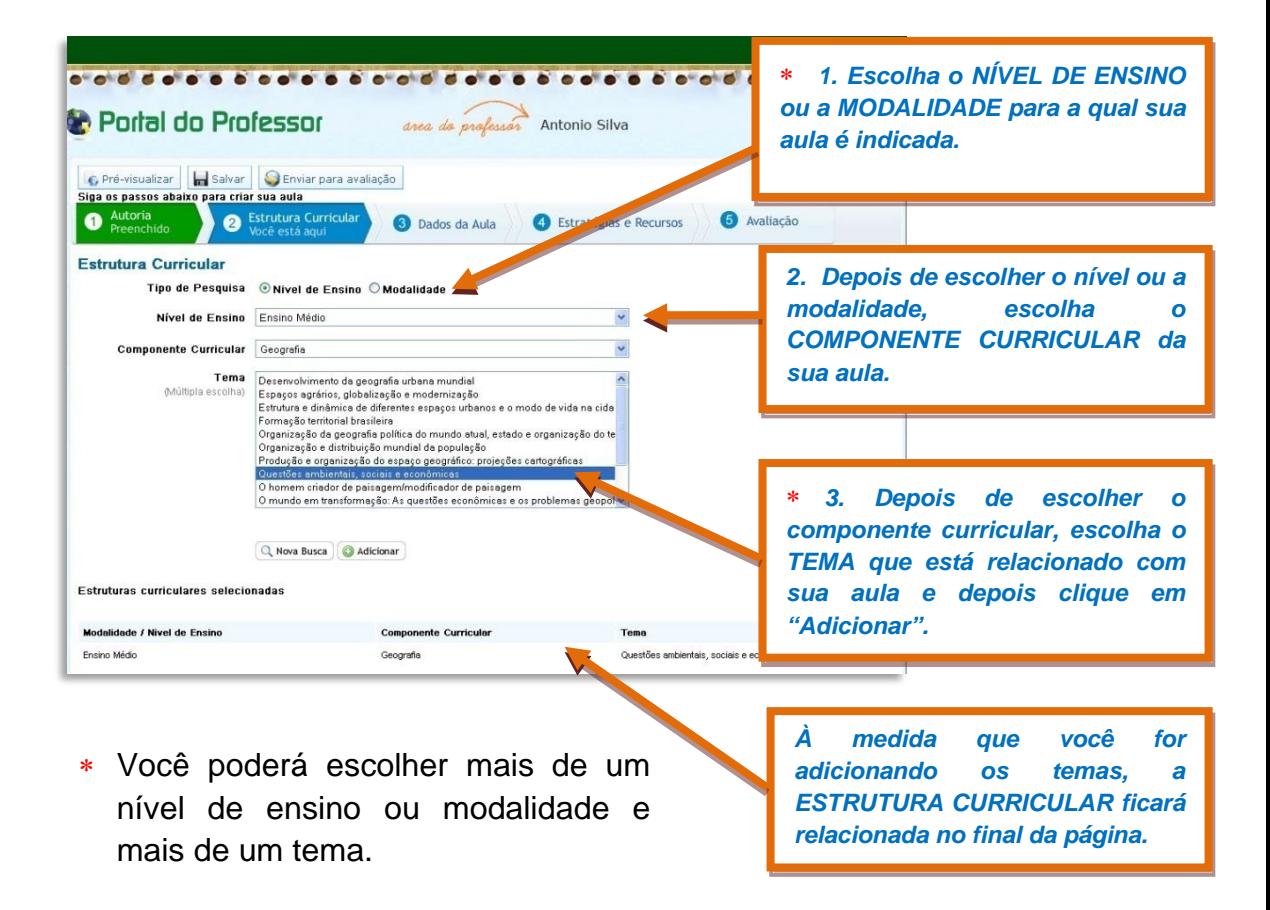

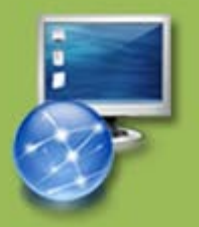

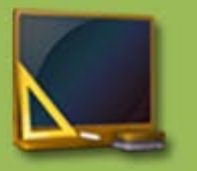

Jonal do Professor

## **Vamos aos DADOS DA AULA!**

Em DADOS DA AULA, temos vários campos a serem preenchidos: título; duração; conhecimentos prévios trabalhados pelo professor com o aluno e palavras-chave. Abaixo de cada subtítulo encontra-se um pequeno texto explicativo.

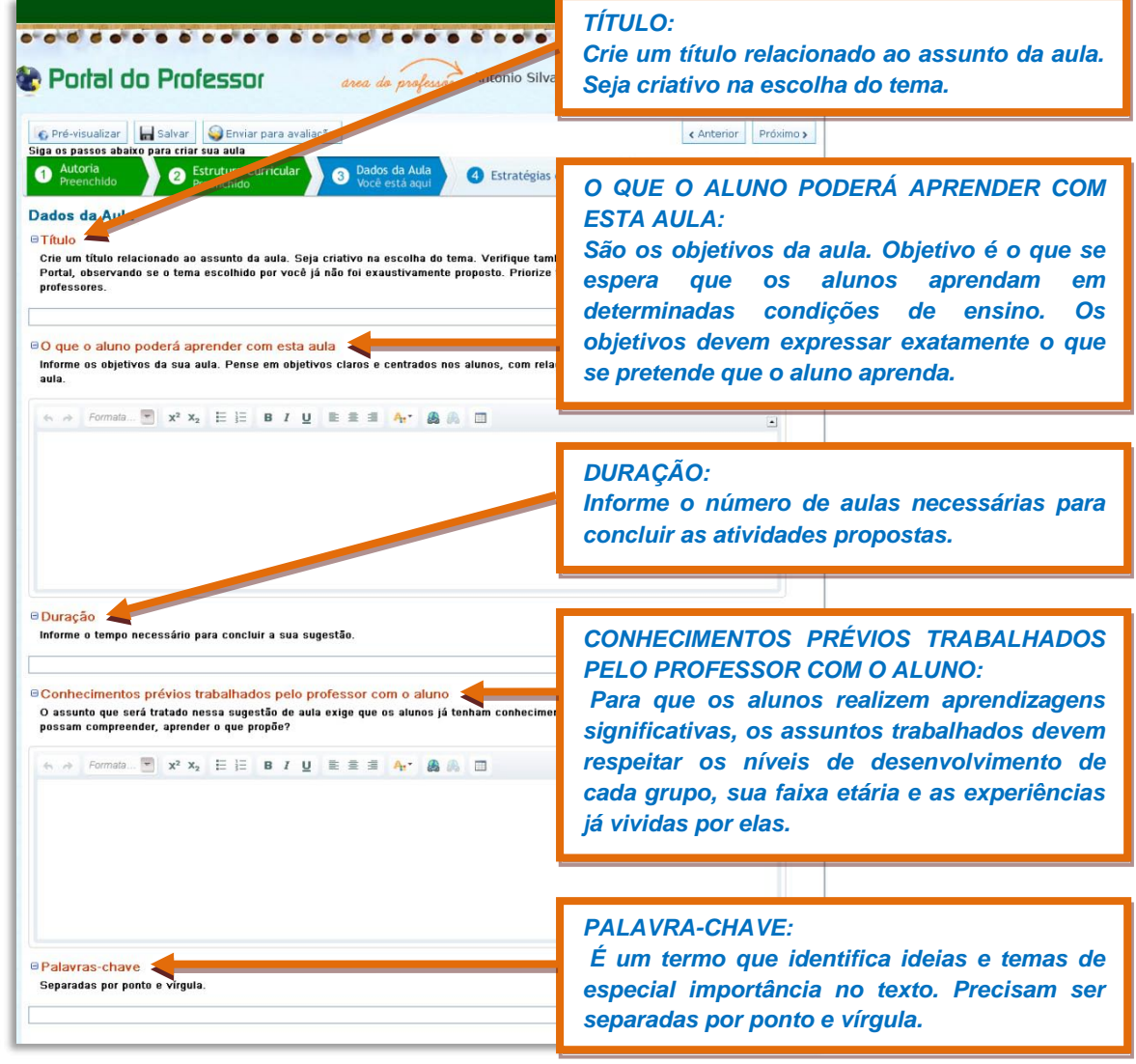

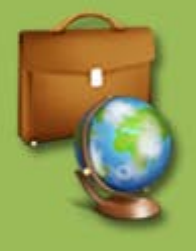

## **Reparou na barra de ferramentas?**

Para saber a função desses botões, basta você posicionar o cursor do mouse sobre o botão para aparecer a funcionalidade dele, como o exemplo abaixo:

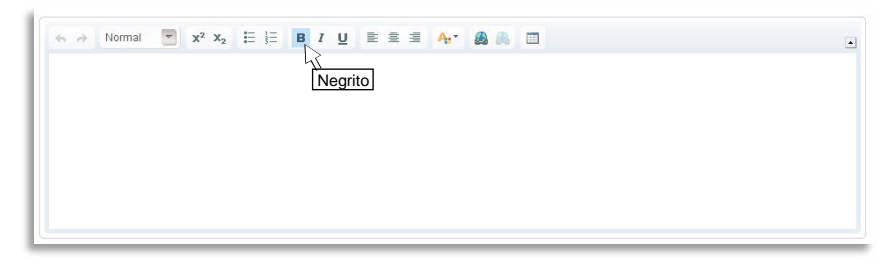

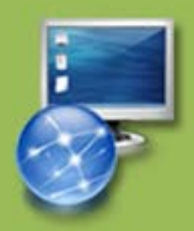

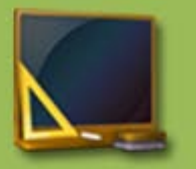

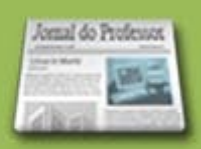

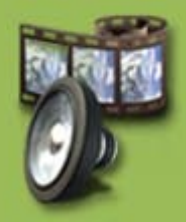

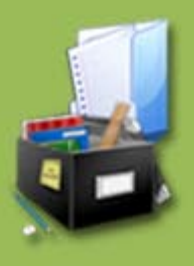

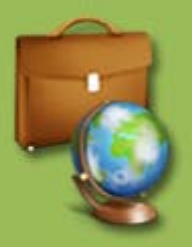

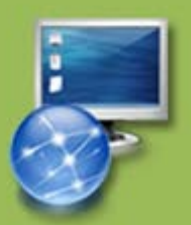

Veja as instruções para inserir links.

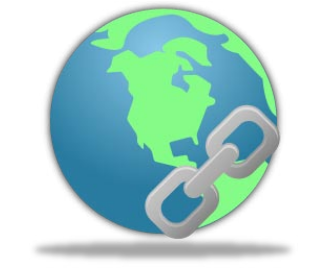

Para inserir/editar link de SITE ou BLOG escolha:

- 1. Tipo de hiperlink  $\implies$  URL
- 2. Escolha o protocolo  $\implies$  http://; https://; ftp://; news:// ou outro.
- 3. Escreva o endereço do site ou blog no espaço URL e clique em "ok".

### **Vamos iniciar agora a etapa ESTRATÉGIAS E RECURSOS.**

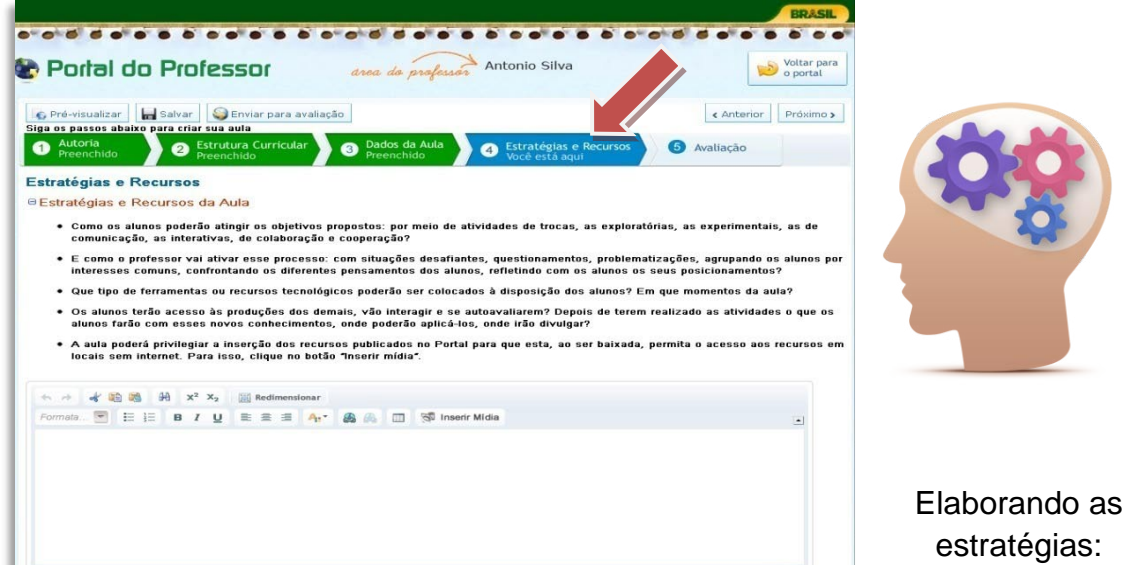

- estratégias:
- Defina o passo a passo da sua ideia de forma clara e objetiva;
- **Inicie o primeiro passo com uma atividade criativa e motivadora;**
- Evite propor ao professor a introdução das atividades a partir de questionamentos e perguntas, pois essa não é uma forma inovadora;
- **Preocupe-se em que os alunos sejam vistos mais como atores e agentes** do processo do que como ouvintes;
- No desenvolvimento das atividades, estabeleça sempre uma relação clara entre o conteúdo e o dia a dia do estudante;
- Proponha atividades que possibilitem ao aluno debater, construir, colaborar com os outros alunos, registrar e divulgar os novos conhecimentos.

Mais importante que o trabalho do professor é a ATIVIDADE do aluno. Na sala de aula ou no laboratório quem trabalha é o aluno. O professor apenas orienta a atividade do aluno.

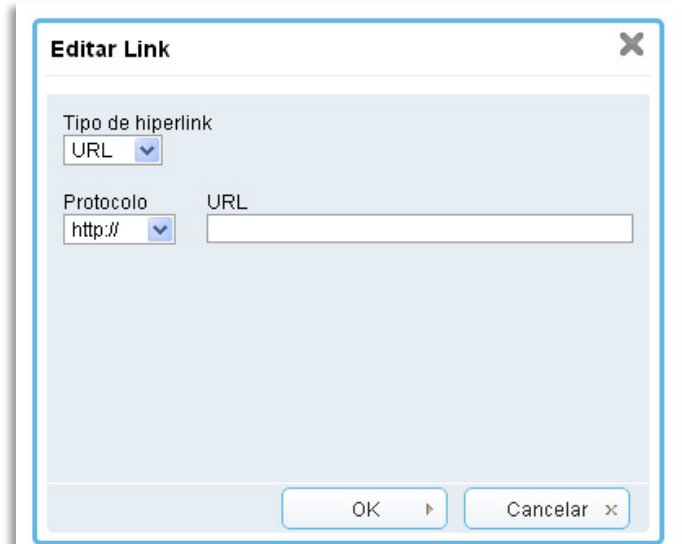

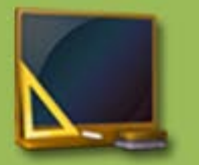

benal do Professor

#### OBSERVE!

Na Barra de Ferramentas de Estratégias e Recursos, há alguns botões novos. Vamos destacar dois: **Redimensionar e Inserir Mídia.**

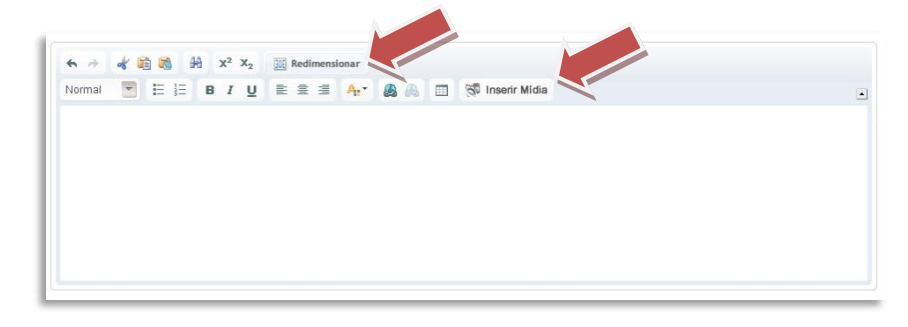

REDIMENSIONAR  $\implies$  essa ferramenta serve para ampliar (expandir) a tela onde você desenvolverá suas estratégias a fim de facilitar a visualização e formatação da aula. Para voltar à visualização original basta clicar outra vez em "Redimensionar".

 $INSERIR$  MÍDIA  $\implies$  inclua em suas estratégias RECURSOS EDUCACIONAIS e IMAGENS. A aula poderá privilegiar a inserção dos recursos disponibilizados no próprio Portal do Professor. O download da aula permitirá o acesso ao recurso em locais sem internet, além, é claro, de a aula ficar mais criativa e interessante.

Em **"Inserir Mídia",** você terá duas opções: **Recursos Educacionais**

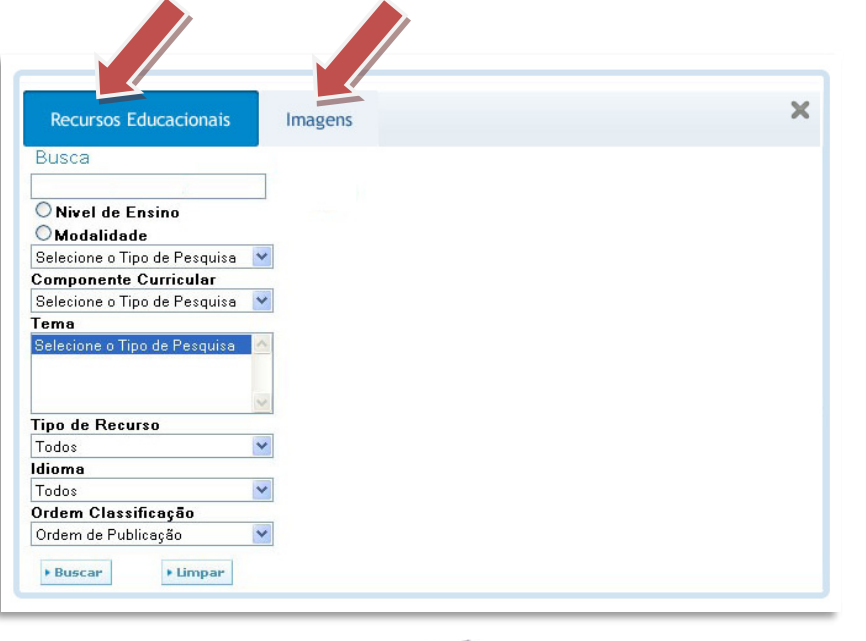

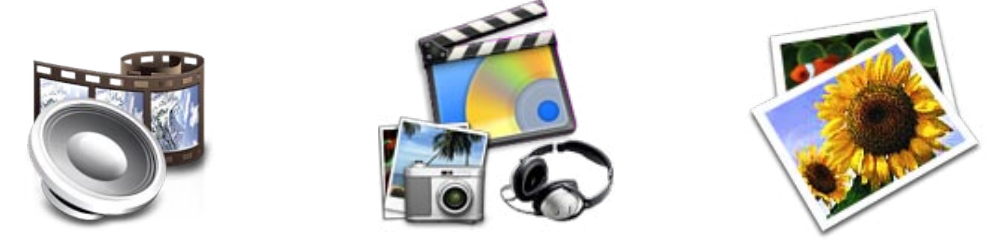

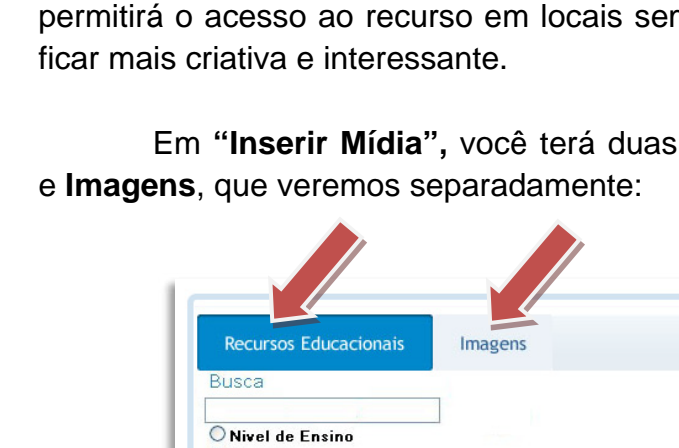

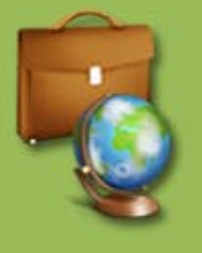

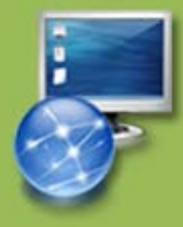

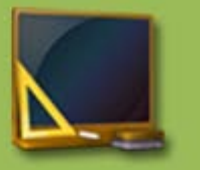

RECURSOS EDUCACIONAIS  $\implies$  nessa guia você poderá realizar a pesquisa do recurso que deseja inserir na sua aula. Os tipos de recursos que estão disponíveis nessa ferramenta são: vídeos, áudios, animações, imagens, mapas, experimentos práticos, hipertextos e softwares educacionais.

Você poderá fazer uma busca simples, digitando o nome do recurso desejado e clicando em **"Buscar".**

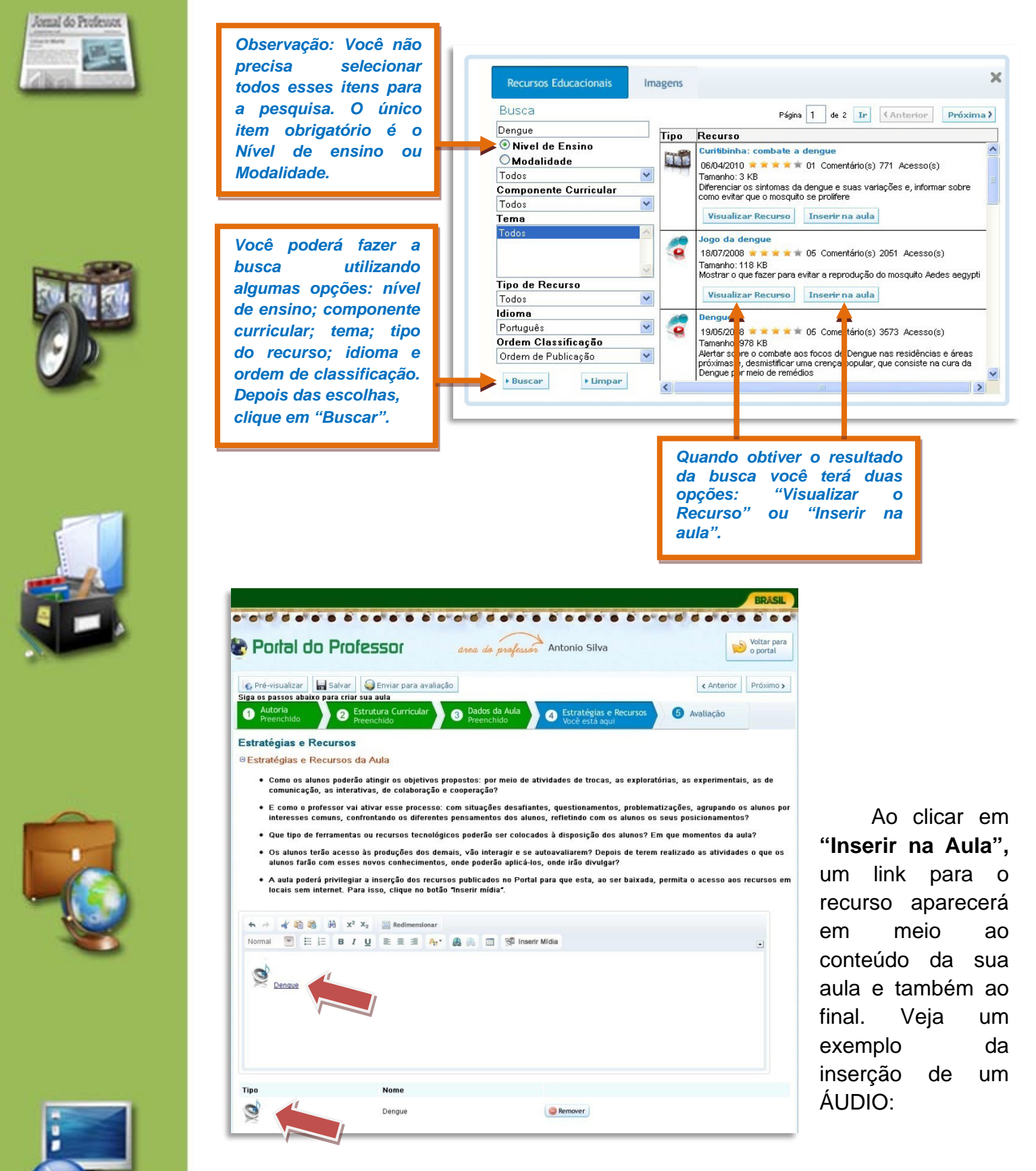

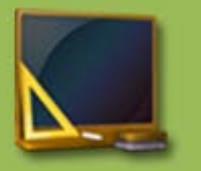

Jonal do Professor

computador.

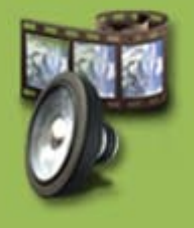

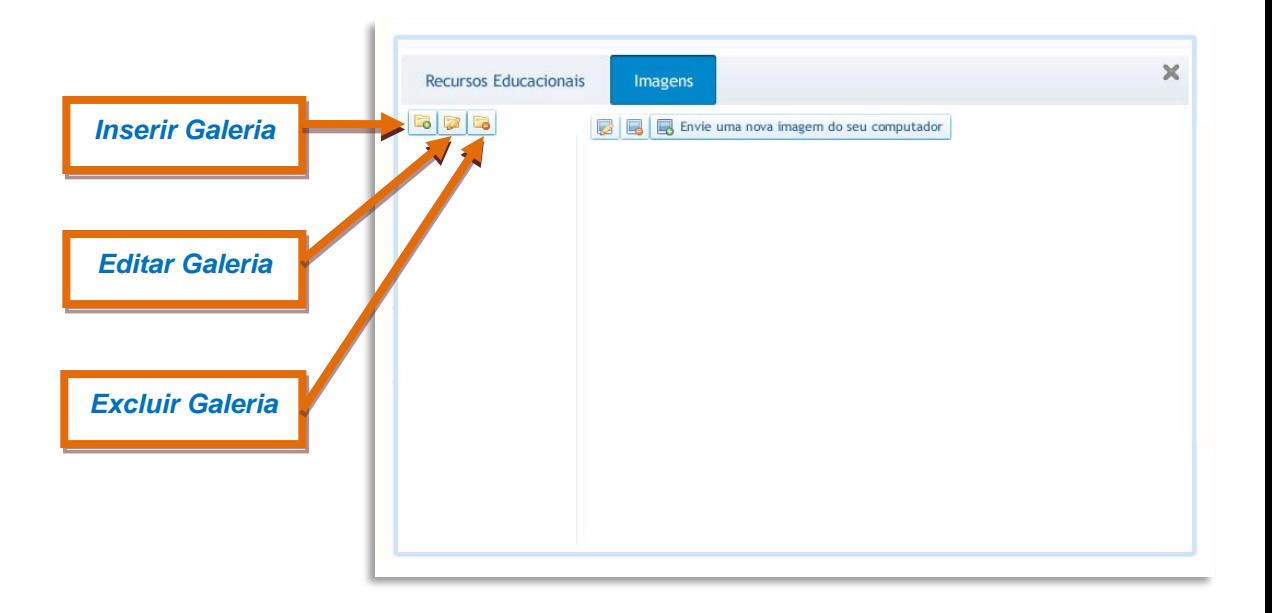

Nessa guia, você poderá arquivar imagens que estejam salvas no seu

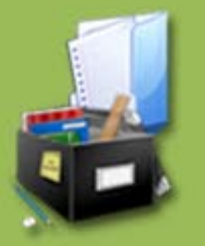

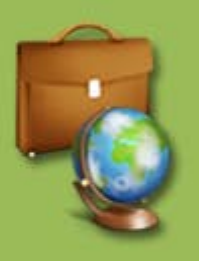

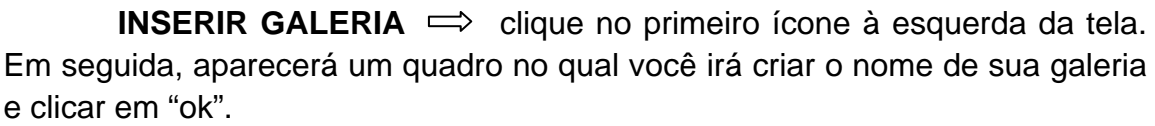

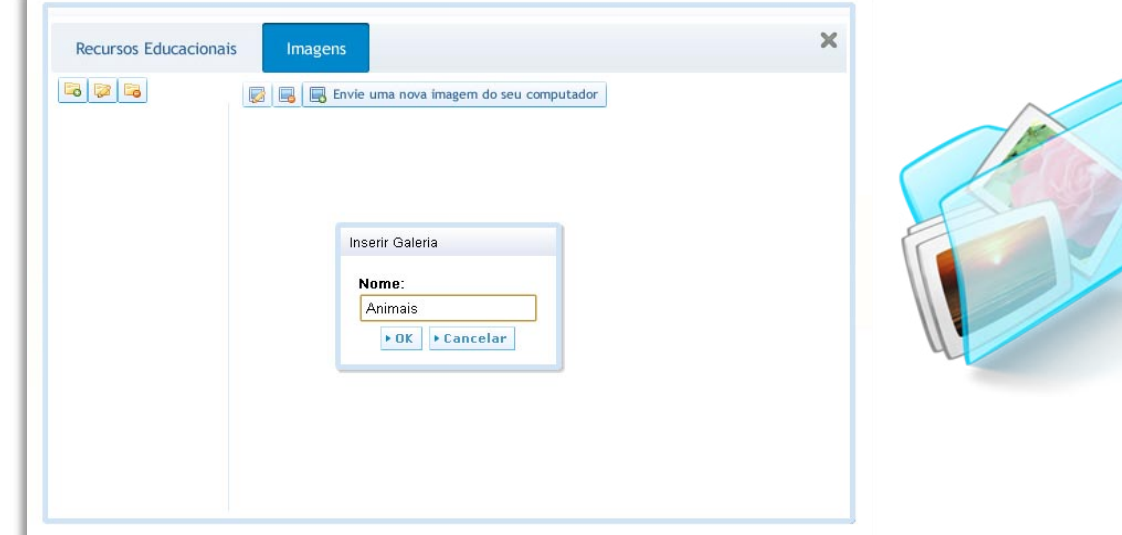

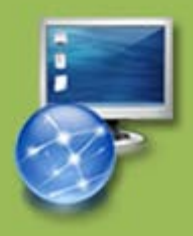

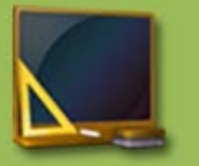

Jonal do Professor

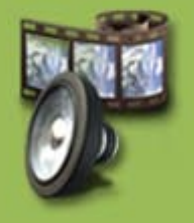

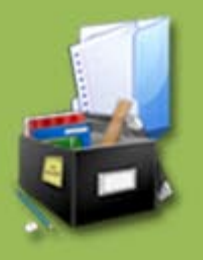

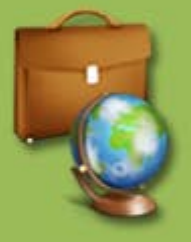

Para incluir as imagens do seu computador nas galerias, faça o seguinte:

**1.** Escolha a **Galeria** onde deseja que a imagem seja armazenada, clicando sobre ela.

**2.** Em seguida, clique em **"Envie uma nova imagem do seu computador".**

**3.** Aparecerá uma caixa com informações a serem preenchidas sobre a imagem: **Título, Descrição e Autor**.

**4.** Em seguida, clique em **"Escolher arquivo".**

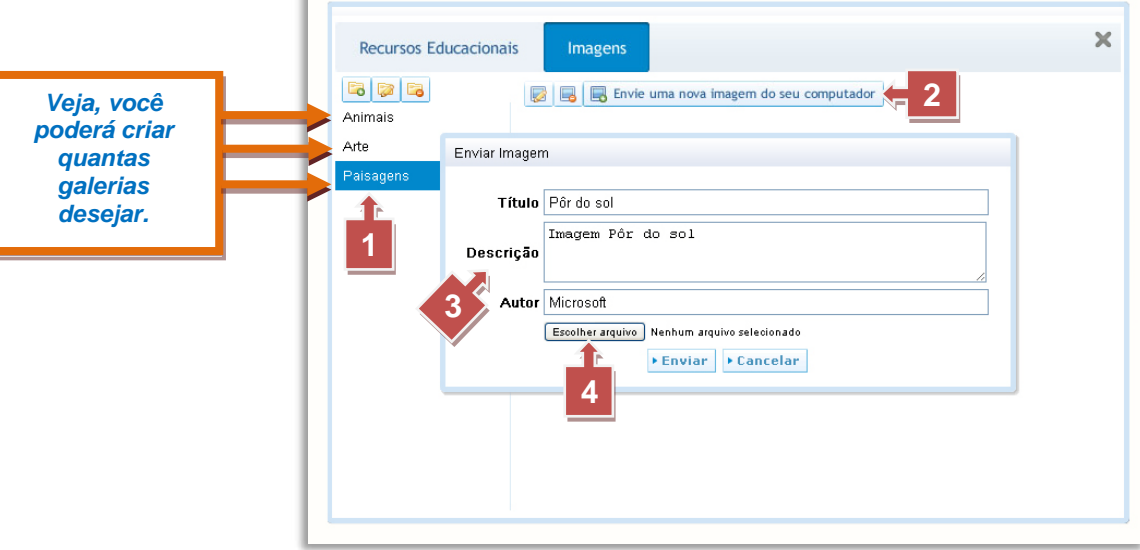

Ao clicar em **"Selecionar arquivo",** será aberta uma caixa para que você encontre o lugar onde está armazenada a imagem. Encontre a imagem, clique sobre ela e clique em **"Abrir":**

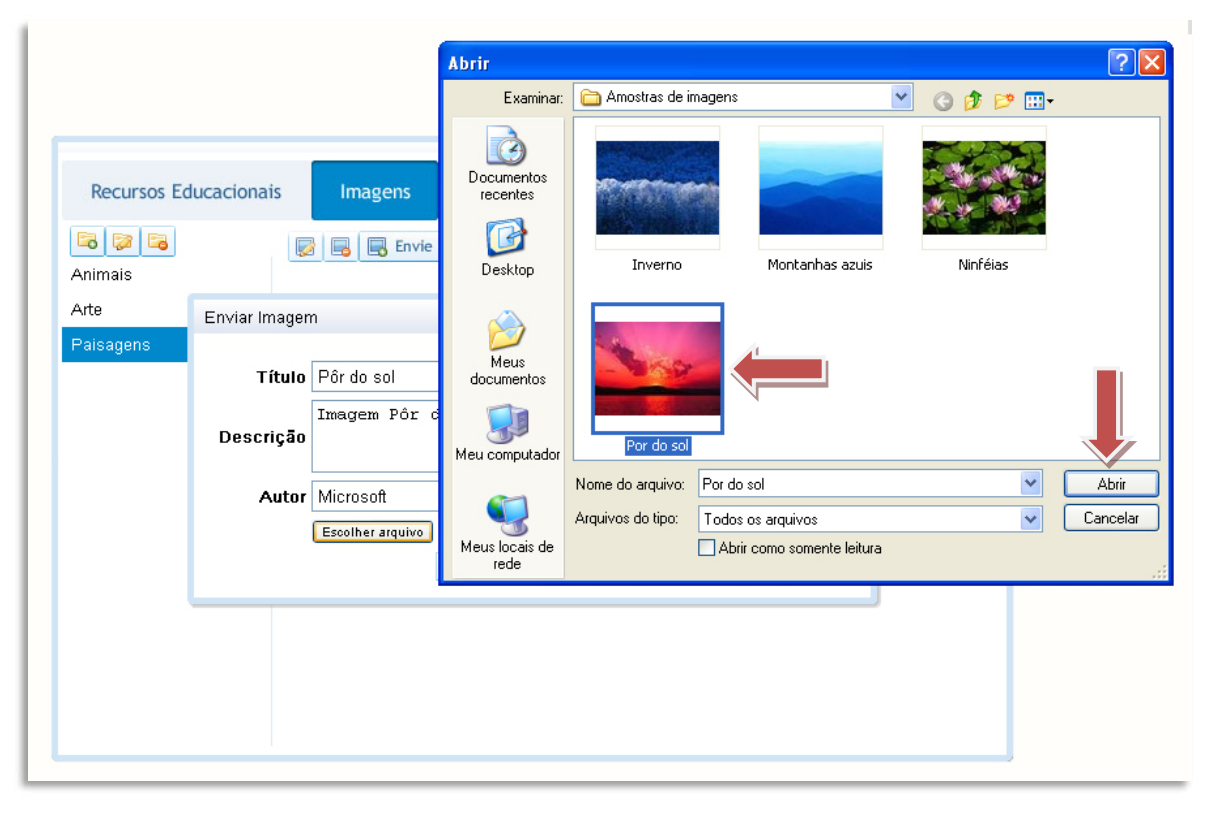

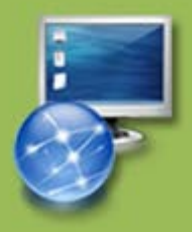

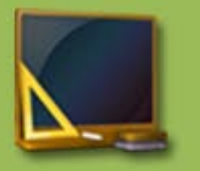

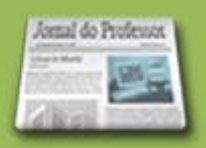

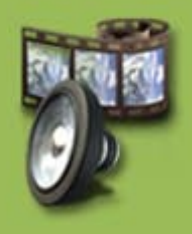

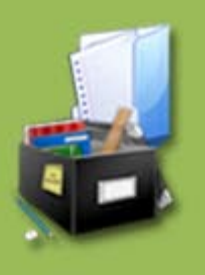

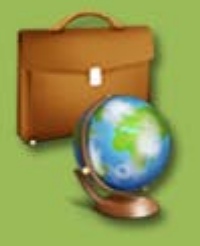

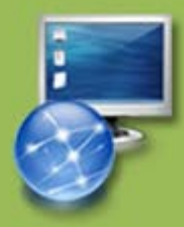

Ao clicar em "Abrir", o nome do arquivo aparecerá ao lado do botão **"Escolher arquivo".** Depois, clique em **"Enviar":**

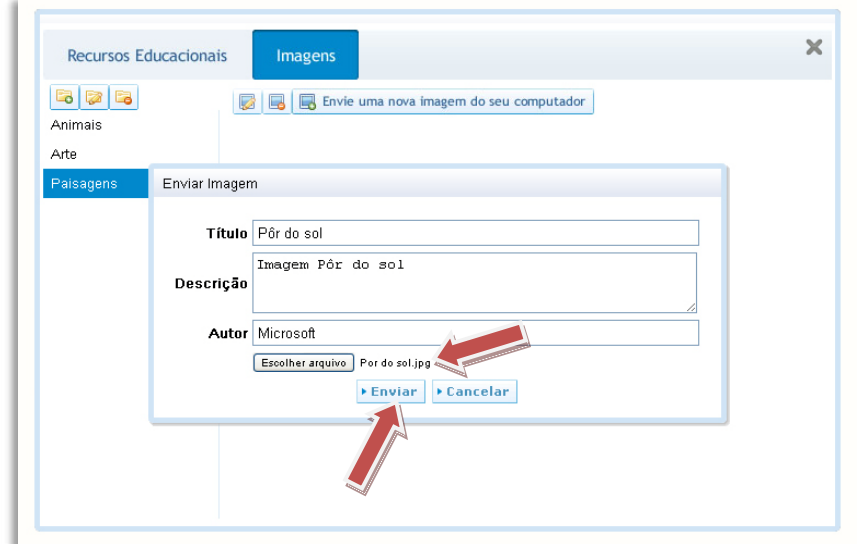

Assim, a imagem ficará arquivada dentro da Galeria escolhida. Você poderá inserir quantas imagens quiser. Essas imagens poderão ser utilizadas nas aulas que desejar. Para incluir a imagem na aula clique em **"Inserir na aula".**

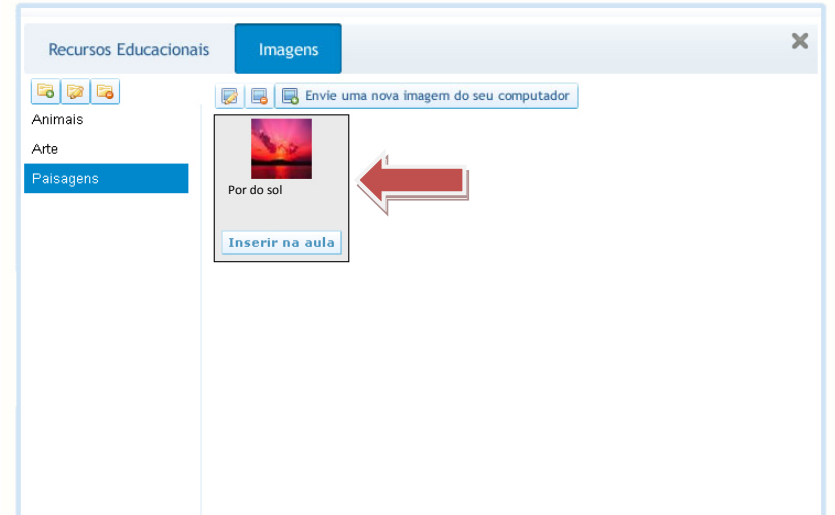

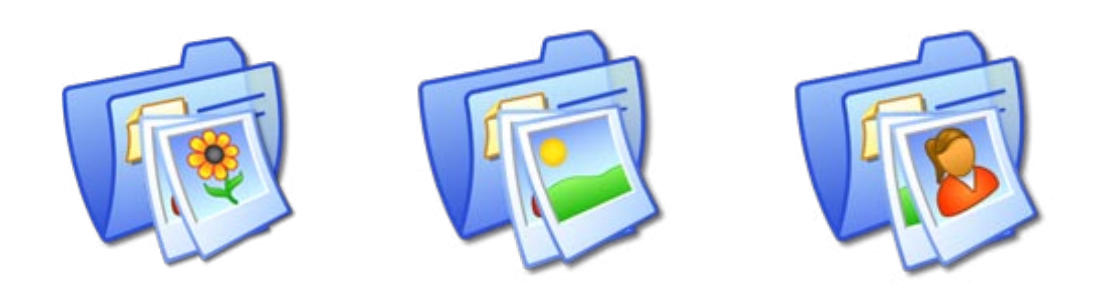

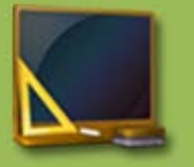

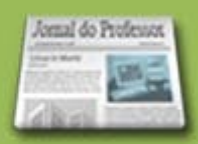

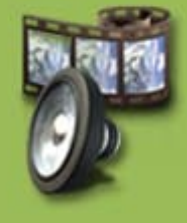

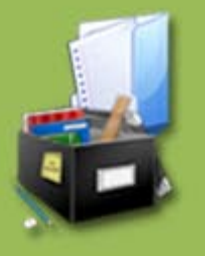

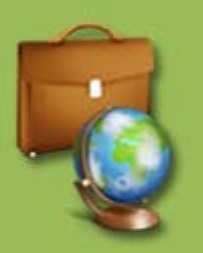

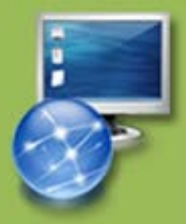

Ao clicar em **"Inserir na aula",** a imagem aparecerá em meio ao conteúdo da aula.

Depois de inserida, você poderá alterar o tamanho e a localização da imagem.

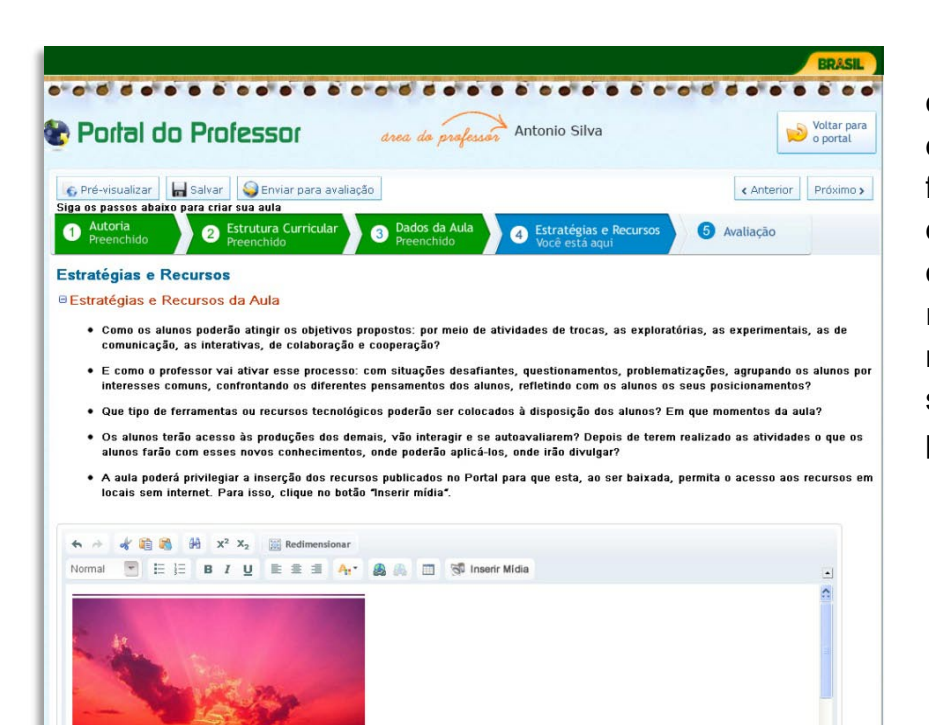

Lembre-se que os usuários do Portal poderão fazer o download da sua aula e quanto mais recursos tiver, mais lento pode se tornar esse processo.

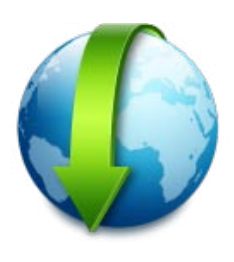

Ainda na guia **"Estratégias e Recursos",** temos um campo chamado **RECURSOS COMPLEMENTARES**  $\implies$  além dos recursos multimídia ou links incluídos na estratégia da aula, indique também outras fontes complementares como textos, vídeos, portais, blogs, áudios, relacionados com o tema da aula e que não foram utilizados nas estratégias.

Organize as informações e SEMPRE coloque ACESSO aos links nos endereços web.

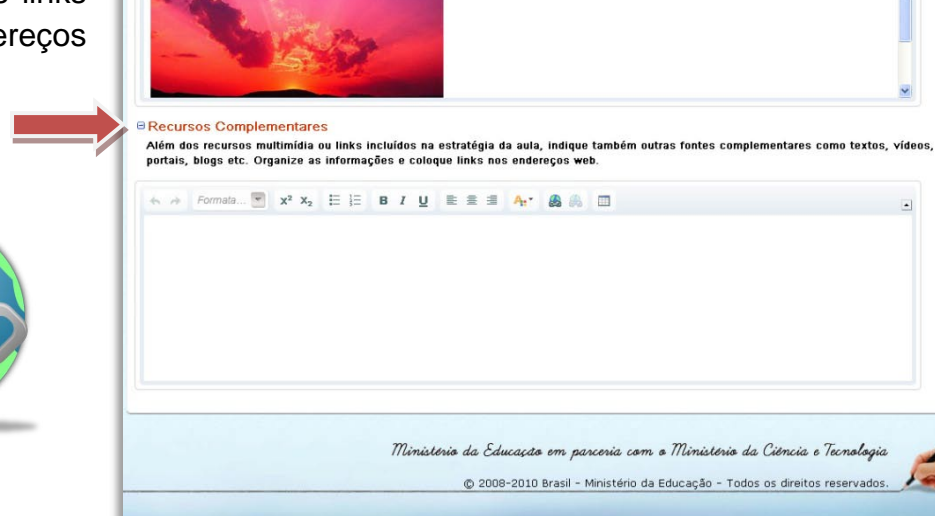

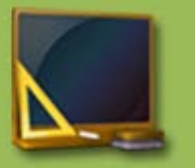

### **Vamos iniciar agora a etapa AVALIAÇÃO.**

Explique como a avaliação será realizada. Não se trata aqui de provas e outras medições, mas de procedimentos que o professor pode se valer de forma que os alunos tenham oportunidade de demonstrar aquilo que aprenderam.

A avaliação deve ser consistente com o que propõem os objetivos 4, de aprendizagem.

A atividade de avaliação deve incorporar as habilidades e 4, competências dos objetivos.

Lembre-se que a avaliação deve ter relação com os objetivos de sua aula.

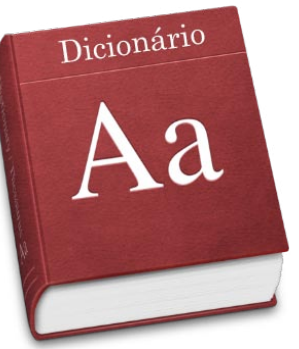

Faça uma cuidadosa revisão ortográfica da redação de sua aula, levando em consideração, o novo acordo ortográfico.

Depois de preenchidos todos os campos, clique em **"Salvar" (1).** Se você deseja que esta aula

seja publicada, você deverá encaminhá-la para uma avaliação, que será realizada por um grupo de professores validadores. Dessa forma, clique em **"Enviar para a avaliação" (2):**

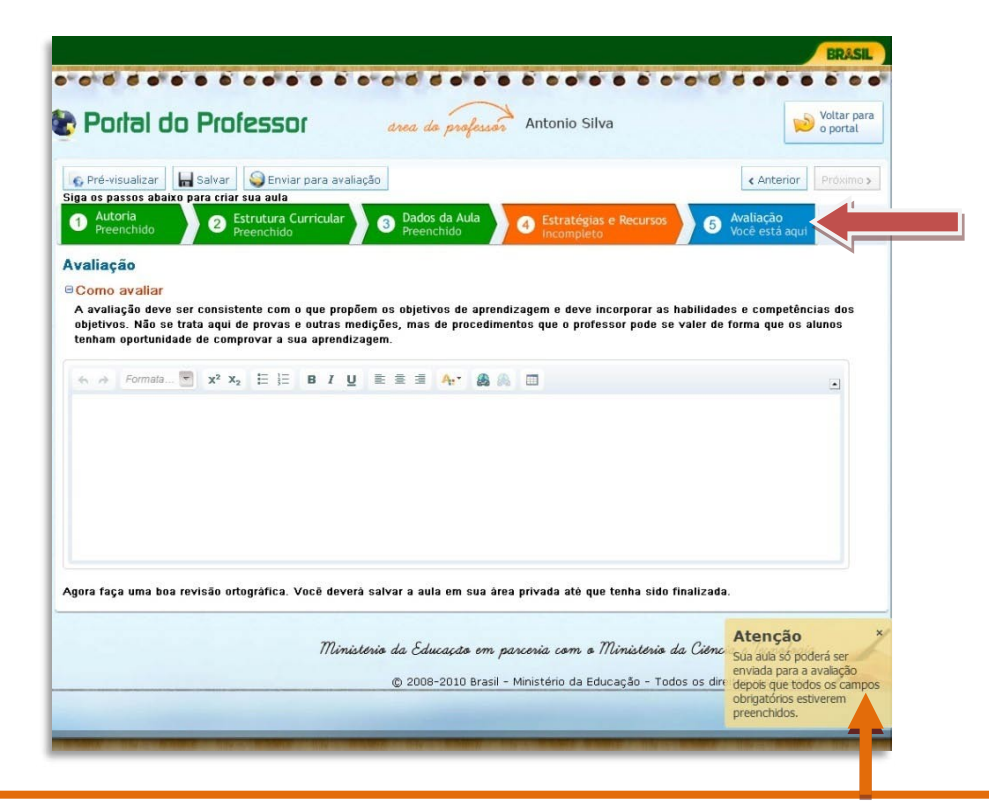

**Sua aula só poderá ser enviada para a avaliação depois de todos os campos preenchidos. Caso você tente encaminhar a aula mesmo com campos incompletos, o sistema apresentará uma mensagem no canto inferior direito da sua tela.**

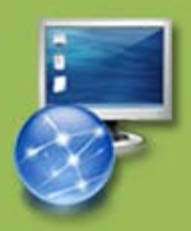

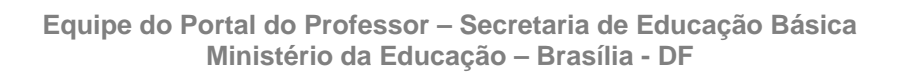

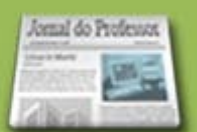

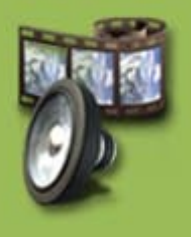

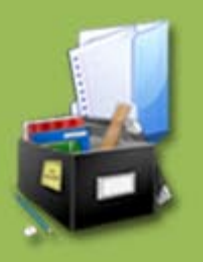

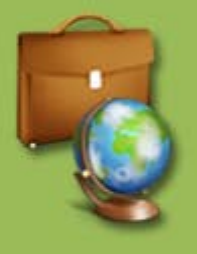

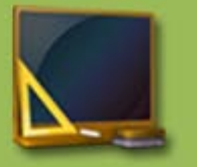

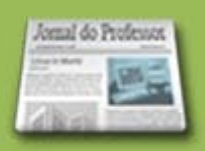

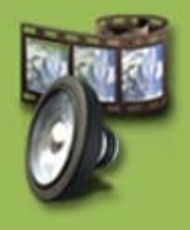

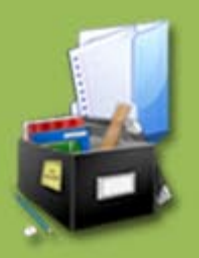

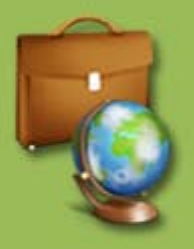

Quando todos os campos estiverem preenchidos e você clicar em "Enviar para a avaliação", aparecerá um quadro com requisitos a serem revisados por você antes do envio da aula. Leia com atenção! Se a aula já estiver sido revisada, clique em **"Aula já revisada" (1);** se não, clique em **"Voltar para a aula" (2):**

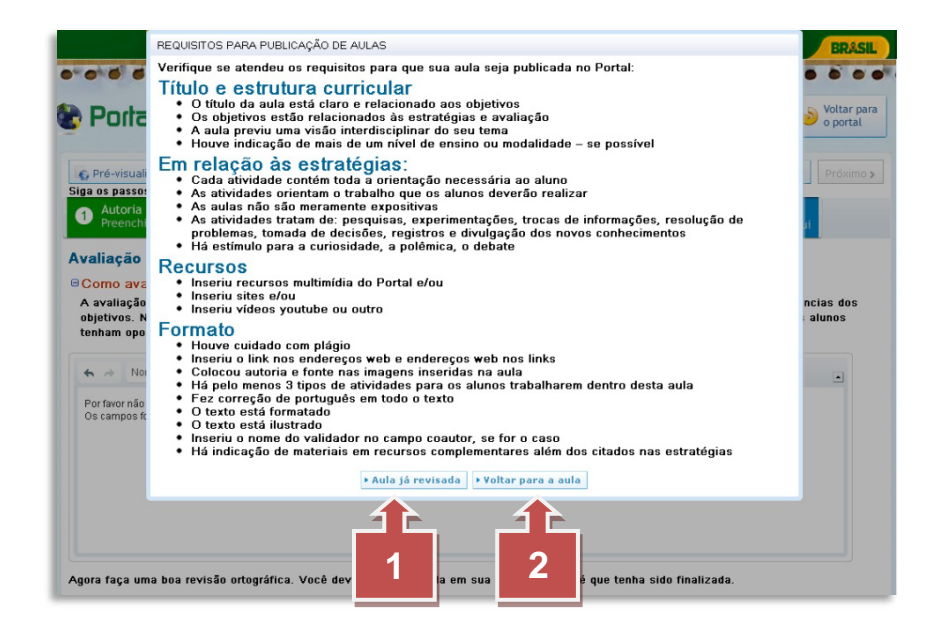

Ao clicar em **"Aula já revisada",** aparecerá o **"TERMO DE ACEITE".** Leia com atenção e, caso concorde com o Termo, clique em **"ok":**

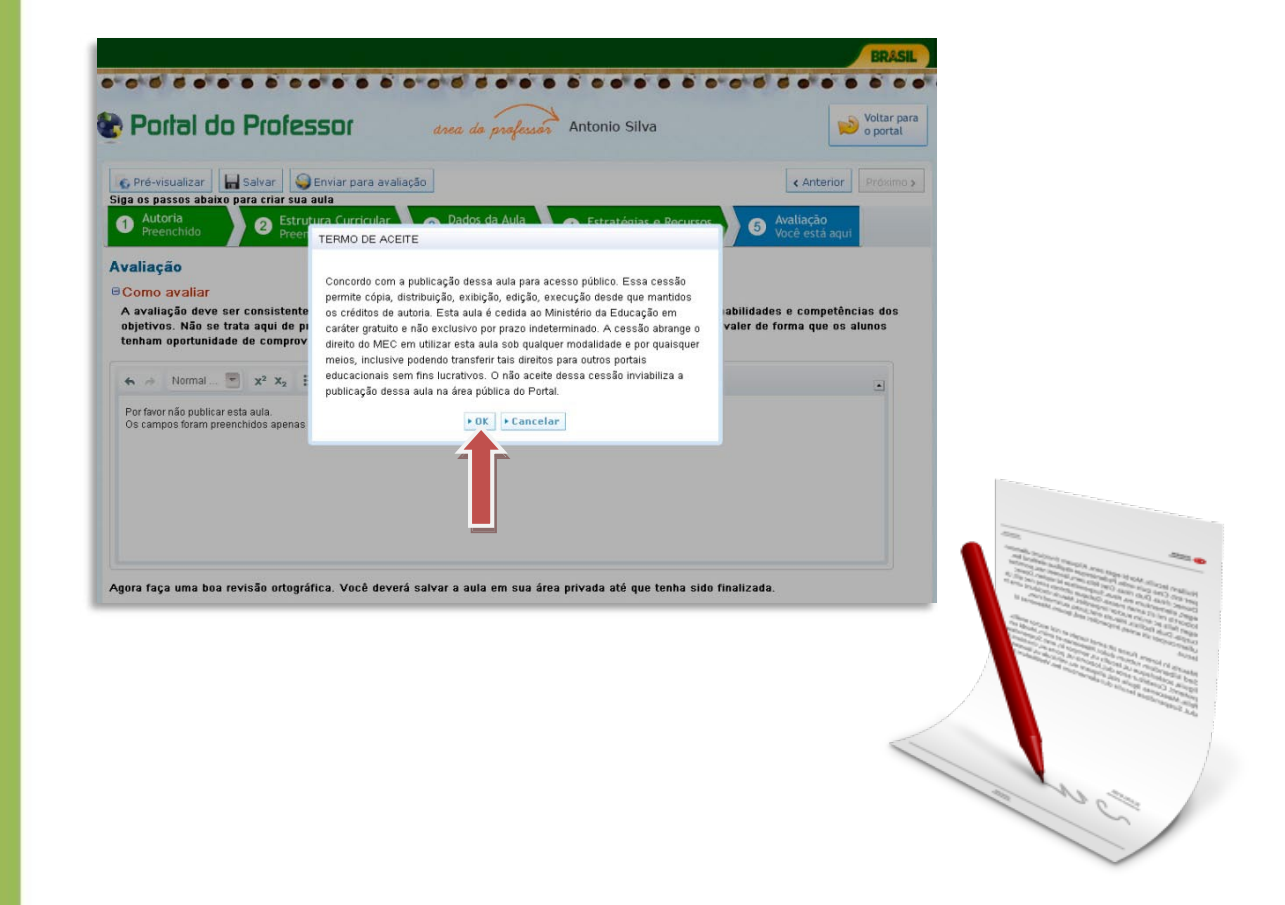

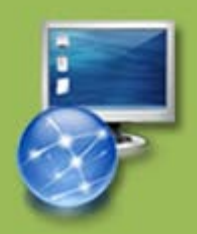

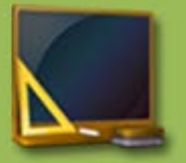

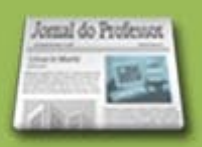

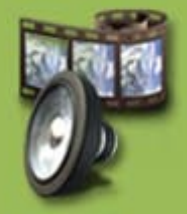

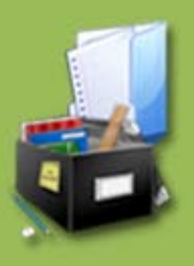

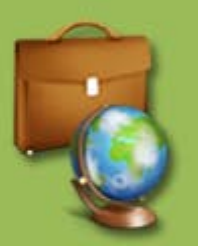

#### **Observações:**

- Depois que a aula for enviada para a avaliação, ela não poderá ser alterada.
- Quando enviada para a avaliação, sua aula ficará à disposição da equipe de Professores validadores para análise.
- A equipe, após análise, terá duas opções:
	- 1. Aprovar sua aula  $\implies$  dessa forma, a aula será PUBLICADA no Portal.

2. Solicitar correções  $\implies$  assim, a aula retornará para que você faça a sua edição conforme orientações enviadas.

- Ao corrigir a aula, você deverá encaminhá-la novamente para avaliação.
- A aula só será publicada quando forem atendidos os requisitos mostrados anteriormente.

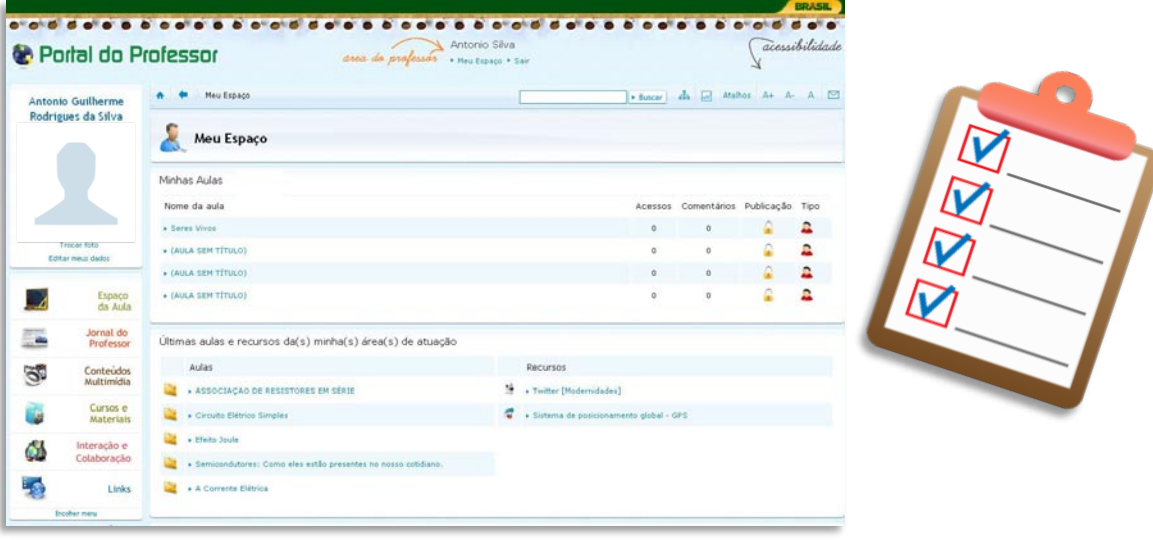

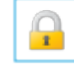

Esse símbolo significa que a aula está disponível apenas para você.

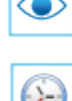

Esse símbolo significa que a aula está publicada.

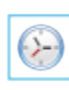

Esse símbolo significa que a aula está com a Equipe de professores

validadores para a avaliação.

Você receberá mensagens no seu perfil todas as vezes que sua aula for aprovada ou devolvida para correções:

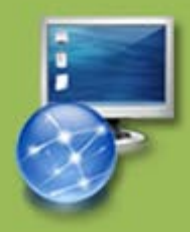

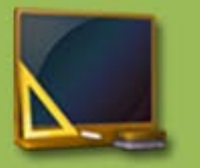

Para editar sua aula, clique sobre ela, a aula será aberta, em seguida, clique em **"Editar aula".**

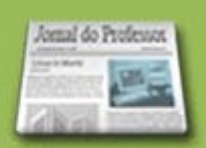

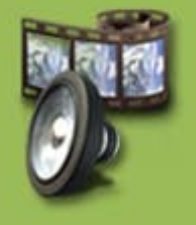

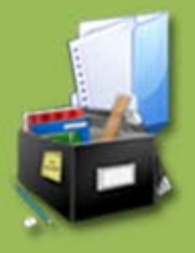

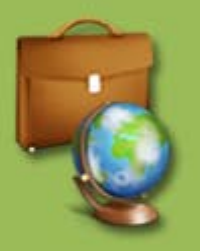

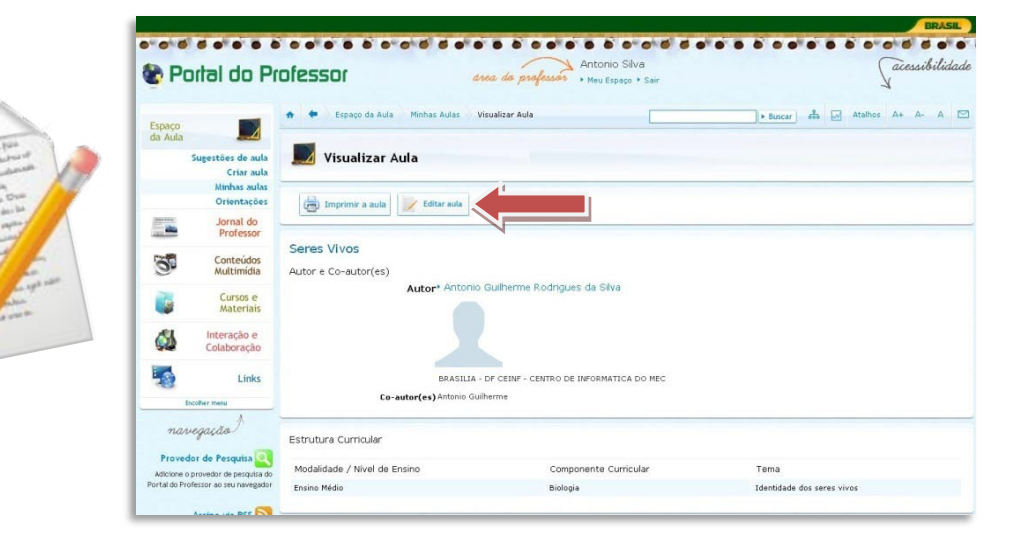

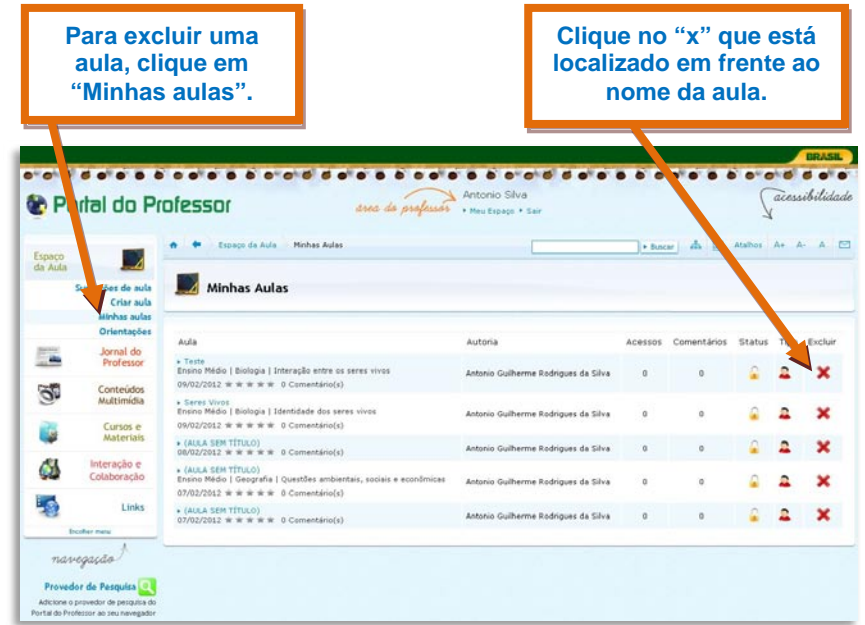

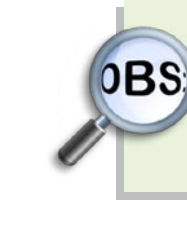

Só poderão ser excluídas as aulas que ainda não foram enviadas para a avaliação. As aulas já enviadas para a avaliação, mesmo que retornadas para correção, não poderão ser excluídas, apenas editadas.

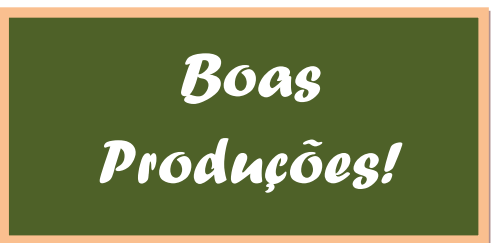

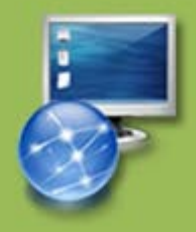